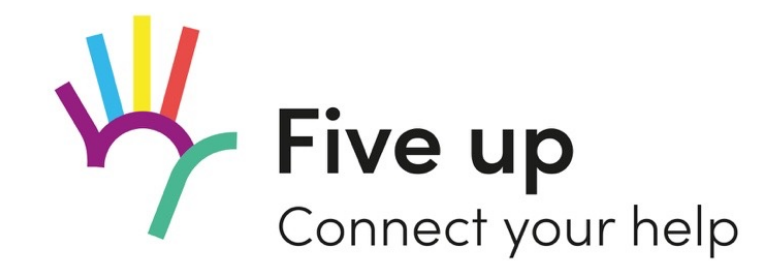

# Manuel

## Manuel d'instruction pour utiliser «Five up – Connect your help»

Version 0.1 Juin 2020

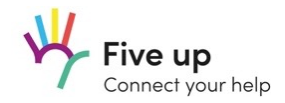

## Sommaire

- 1. Installation et enregistrement
- 2. Créer un profil
- 3. Recherche et filtrage des annonces
- 4. Créer des annonces
- 5. Gérer les annonces
- 6. Visibilité des données pendant le processus de connexion
- 7. Créer des groupes
- 8. Gestion des groupes
- 9. Notifications

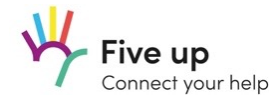

## 1. Installation et enregistrement

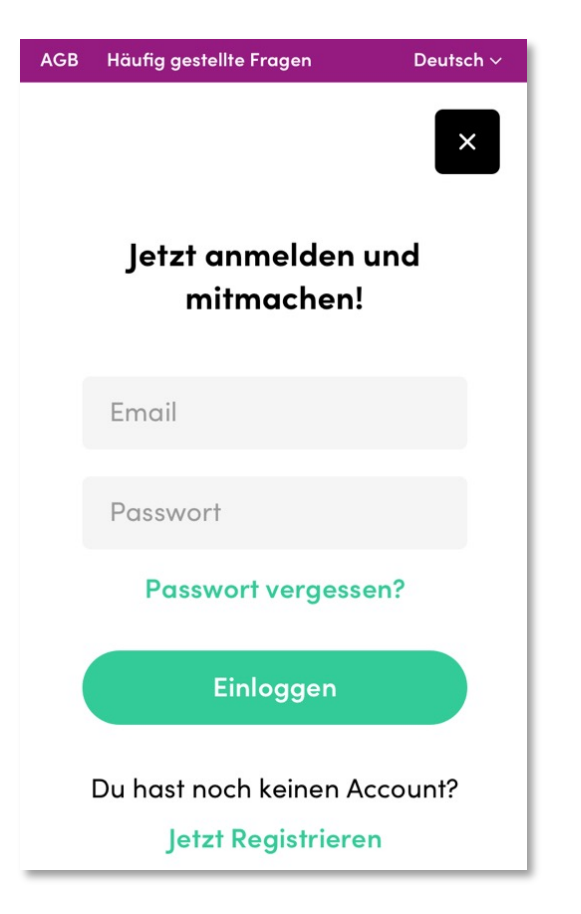

Nos services sont disponibles à la fois en ligne sur Internet et sous forme d'application. La fonctionnalité complète est actuellement limitée à l'application.

Étape 1 Inscription directement en ligne sur [https://app.fiveup.org/?hl=f](https://app.fiveup.org/?hl=fr)r ou dans l'Appli

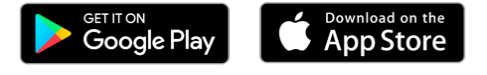

Étape 2 Confirmer l'email d'enregistrement

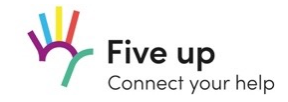

## 2. Créer un profil

#### Profil vervollständigen

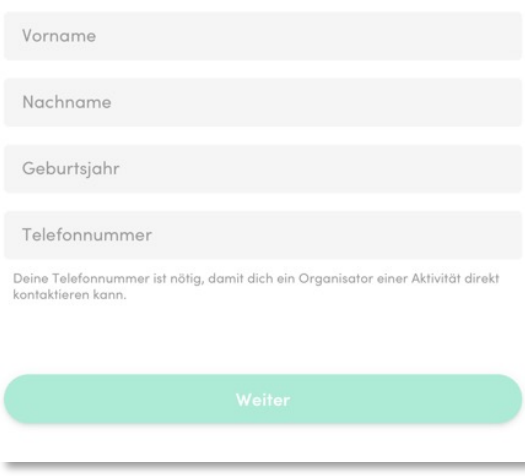

Nous avons besoin de tes données les plus importantes pour assurer la sécurité et permettre les interactions avec les autres utilisateurs.

#### \*Conseil pour les associations et les organisations:

Tu peux également remplir les champs avec les informations relatives à l'organisation pour laquelle tu t'engages. Actuellement, il n'existe pas de profils

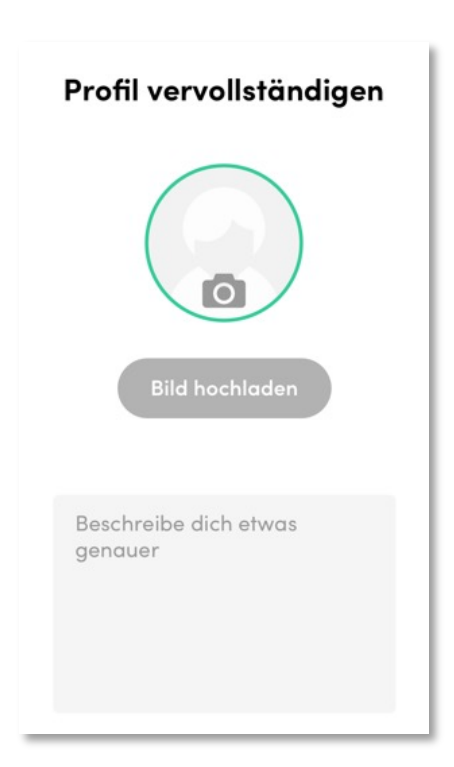

Si tu le souhaites, tu peux ajouter une photo ou un logo et des informations supplémentaires à ton profil.

D'autres peuvent ainsi t'identifier plus rapidement de cette façon.

différenciés. Info : STP informe nous si tu découvres de faux profils sur notre plateforme. Nous voulons garantir un contenu de qualité pour nos utilisateurs.

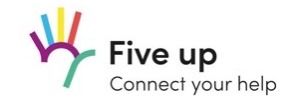

## 3. Recherche et filtrage des annonces

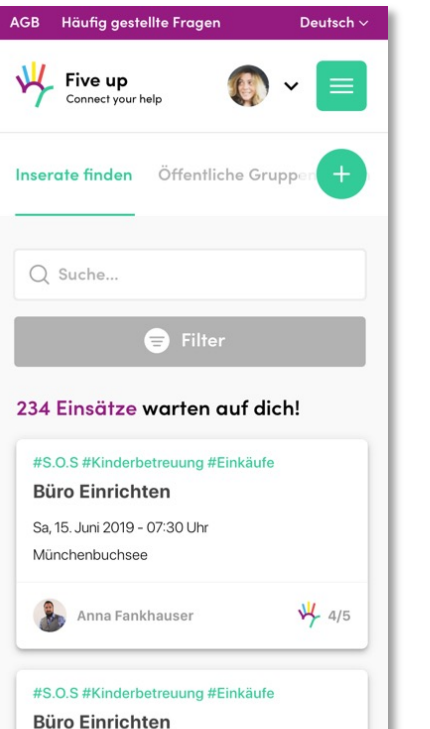

Sa, 15. Juni 2019 - 07:30 Uhr Münchenbuchsee

Tu trouves toutes les annonces classées en fonction de la date de commencement de l'activité.

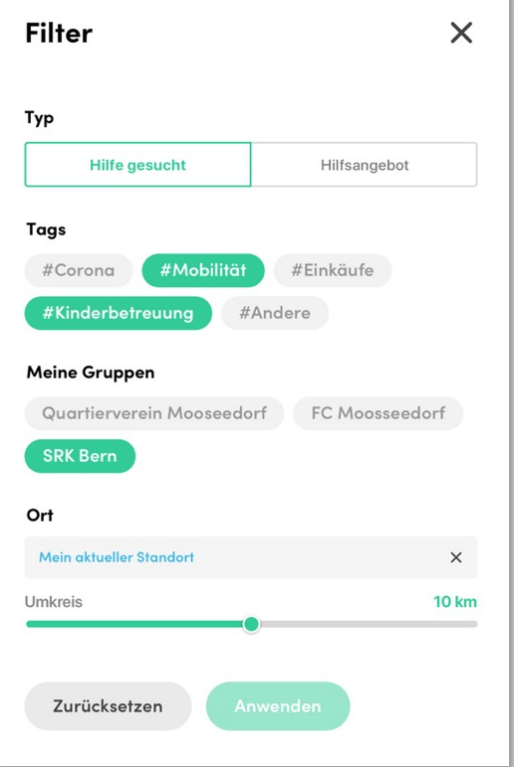

Pour trouver plus rapidement ce que tu cherches, tu peux définir des filtres appropriés.

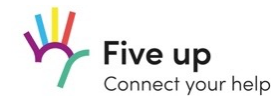

## 4. Créer des annonces

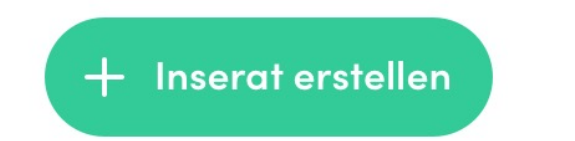

Crée une nouvelle annonce très simplement.

Ajoute des sujets à l'annonce afin que les personnes intéressées puissent la trouver plus facilement.

Décide si l'annonce doit être visible par tout le monde ou si seules les personnes que tu connais de ton propre groupe doivent être informées.

Info: L'affichage des annonces est trié par date de début et les annonces restent visibles pour les autres jusqu'à ce que la date de fin soit passée.

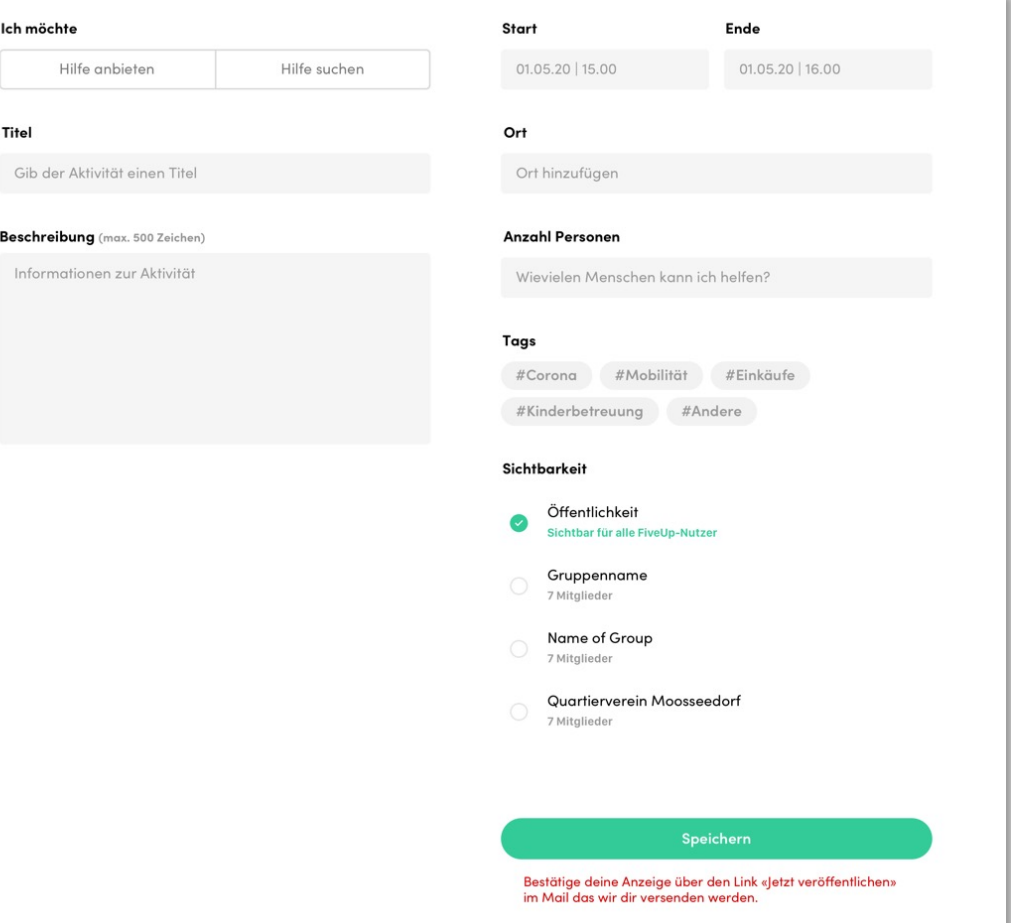

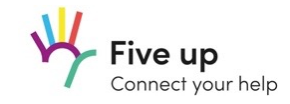

## 5. Gérer les annonces

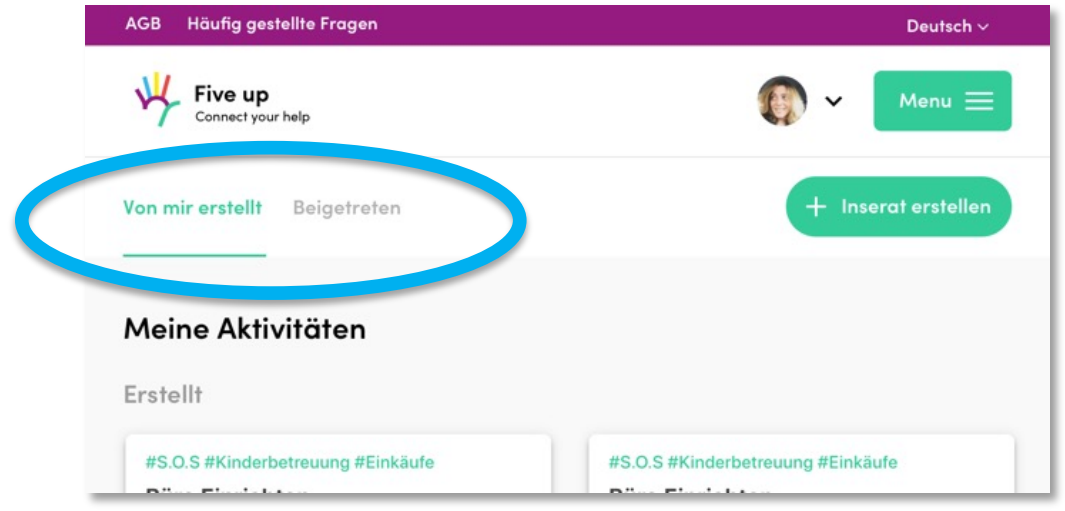

Dans le menu "Activités", tu trouveras toutes les annonces que tu as créées toimême ou lesquelles tu as rejoins par intérêt et auxquelles tu participes.

Les annonces sont affichées dans la rubrique "Activités" jusqu'à ce que la date de fin soit passée.

Tu peux à nouveau modifier les activités créées.

Nous vous informerons par le biais de l'application push in ou par e-mail lorsque quelqu'un répondra à ton annonce.

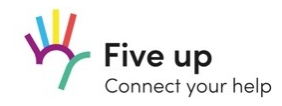

## 1. Visibilité des données pendant le matching

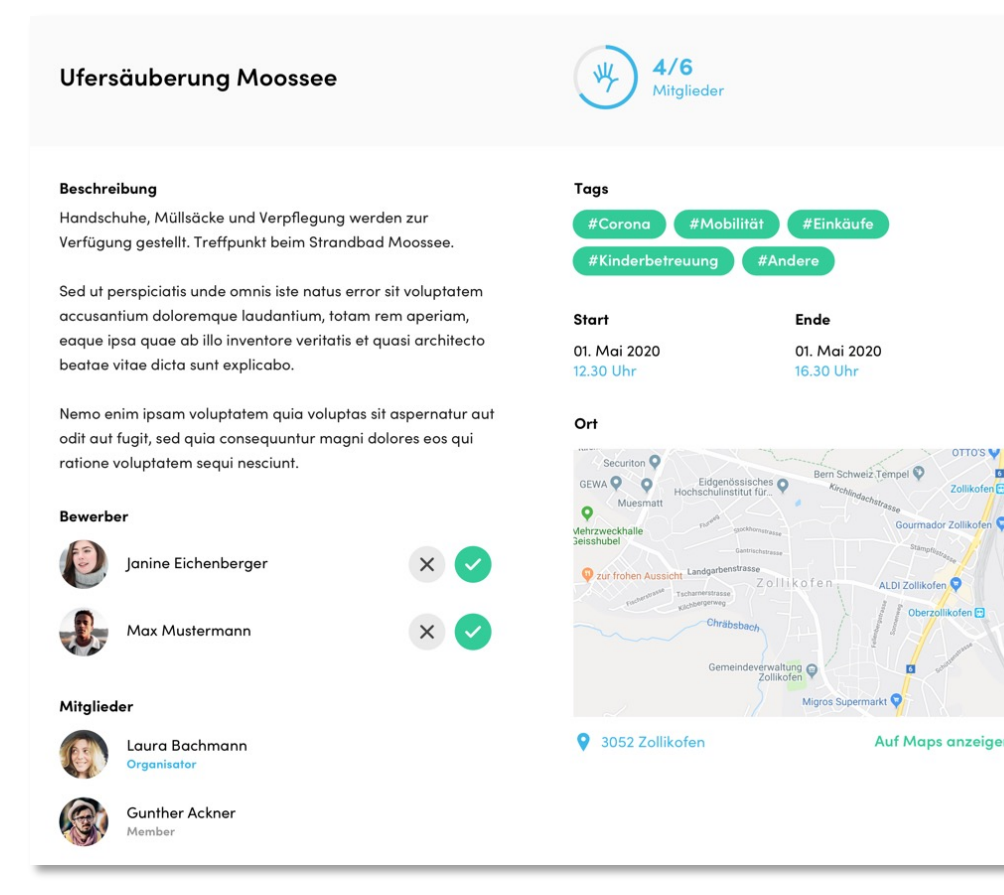

L'organisateur d'une annonce est informé dès qu'une personne est intéressée et «se porte candidat».

Les coordonnées d'une personne deviennent visibles pour l'organisateur lors de la candidature. Cela lui permet de contacter la personne intéressée et, si nécessaire, de la vérifier avant de confirmer la demande.

Après confirmation par l'organisateur, les coordonnées de ce dernier seront également visibles pour la personne qui en fait la demande.

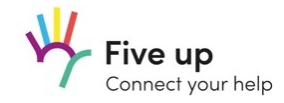

## 7. Créer des groupes

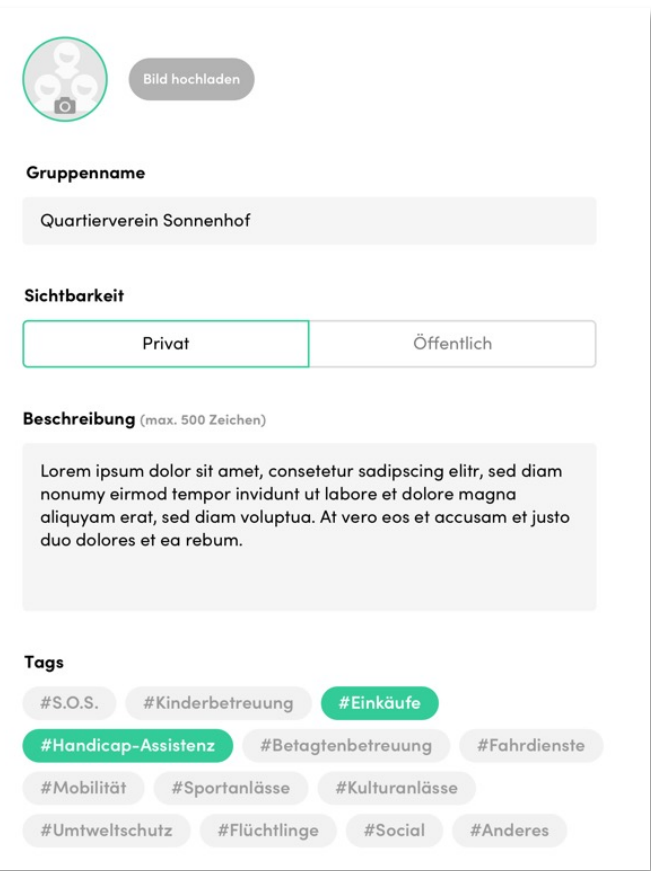

Tu peux créer tes propres groupes sur «Five up». Ceux-ci présentent l'avantage de pouvoir interagir qu'avec des personnes sélectionnées.

#### Groupes privés

Ce groupe ne peut être rejoint que par ceux qui reçoivent le lien direct vers le groupe. Seul l'administrateur d'un groupe peut envoyer ce lien. Dans ces groupes, la confidentialité et la sécurité sont mieux garanties.

#### Groupes publics

Ces groupes peuvent être trouvés et accessibles par tous les utilisateurs. Ils sont particulièrement adaptés aux groupes thématiques sans caractère confidentiel.

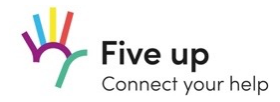

## 8. Gestion des groupes

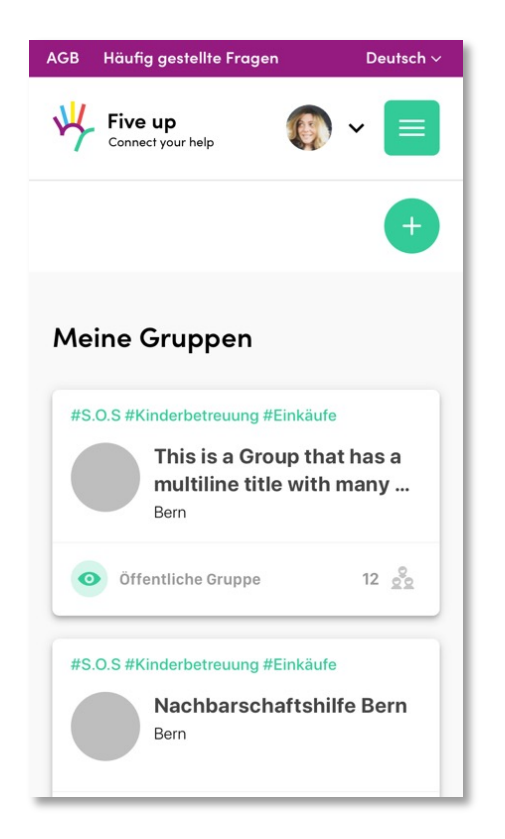

#### Admin

L'administrateur du groupe peut inviter des personnes, supprimer des membres du groupe, effacer le groupe et faire des autres membres du groupe des administrateurs également.

L'administrateur est le seul à voir les données complètes du profil des membres du groupe.

#### Les membres

Ceux-ci ne voient entre eux que les noms et prénoms des autres, ainsi que les données complètes des admins.

#### **Notifications**

Tous les membres du groupe reçoivent un "push" chaque fois qu'une nouvelle annonce est placée dans le groupe.

## 9. Notifications

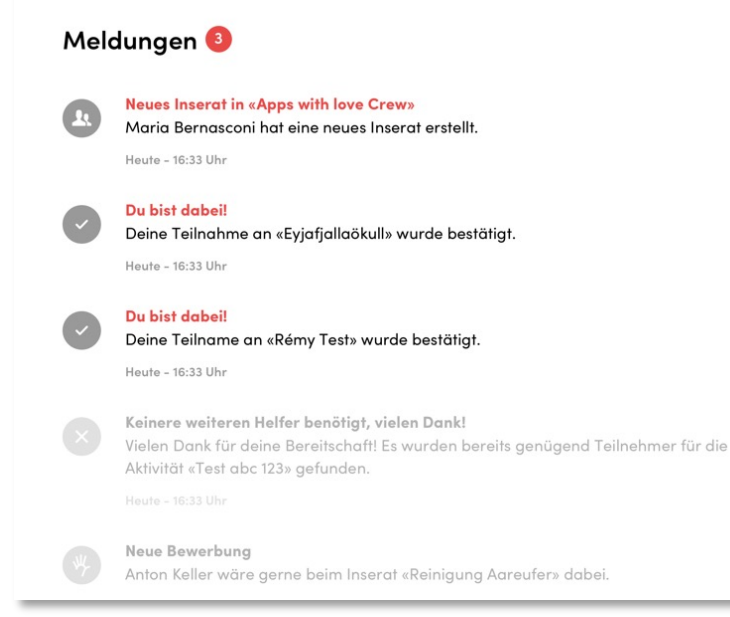

### Qui reçoit quelles notifications ?

#### Expéditeurs d'une annonce

Les expéditeurs reçoivent un message lorsque quelqu'un répond ou se désabonne de leur annonce.

#### Participation à une annonce

Quiconque se joint aux activités d'autres personnes recevra un message de confirmation, d'annulation ou de modification de l'annonce.

#### Membres du groupe

Les membres recevront un message lorsqu'une nouvelle annonce sera créé au sein de leur groupe.

#### «Five up»

Nous recevons un message lorsque vous signalez une annonce comme étant abusive.

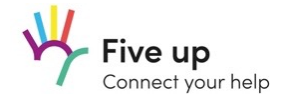

## Nous te souhaitons beaucoup de succès et de plaisir dans l'utilisation de notre plateforme!

Nous sommes heureux de recevoir tes commentaires à tout moment. N'hésite pas à nous contacter par courrie[l: info@fiveup.org](mailto:info@fiveup.org).

Version 0.1 Juin 2020